# **Getting Started With: Word** Handouts available at glensidepld.org/technology

**MS Word** is used to create **documents**. When you first open the program, you will typically see the **Start Screen**, shown below. On the left is a list of recently opened documents. You may click once to open one. On the right are a sample of the **templates**, or pre-made documents, you may select and modify for your use. There is also a template search box and, in the upper right corner, your account information is displayed. To start a new document from scratch, just click on **Blank document**.

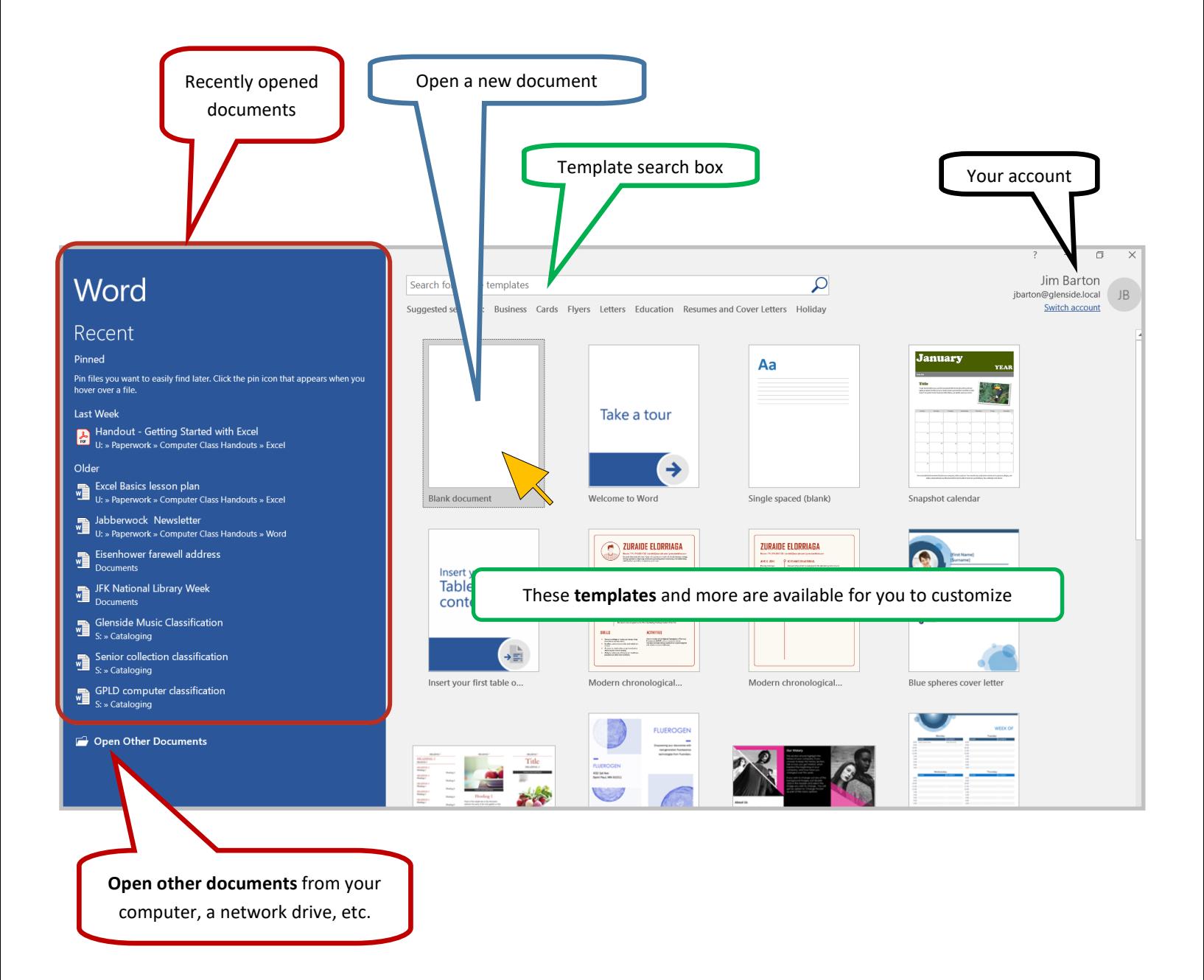

Friendly, Inviting, Innovative and Exciting 25 E Fullerton Ave, Glendale Heights, IL www.glensidepld.org 630-260-1550

**Glenside Library** 

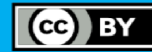

**PC Class** 

#### **Creating/Editing your Document**

The user interface of the program is shown below. Circled in red is the **Ribbon**, which is made up of **Tabs**, that contain related **commands**. Within the tabs are **Command Groups**, which group the commands even more specifically. Note that the **Home tab**, displayed below, has all the basics for creating a simple letter.

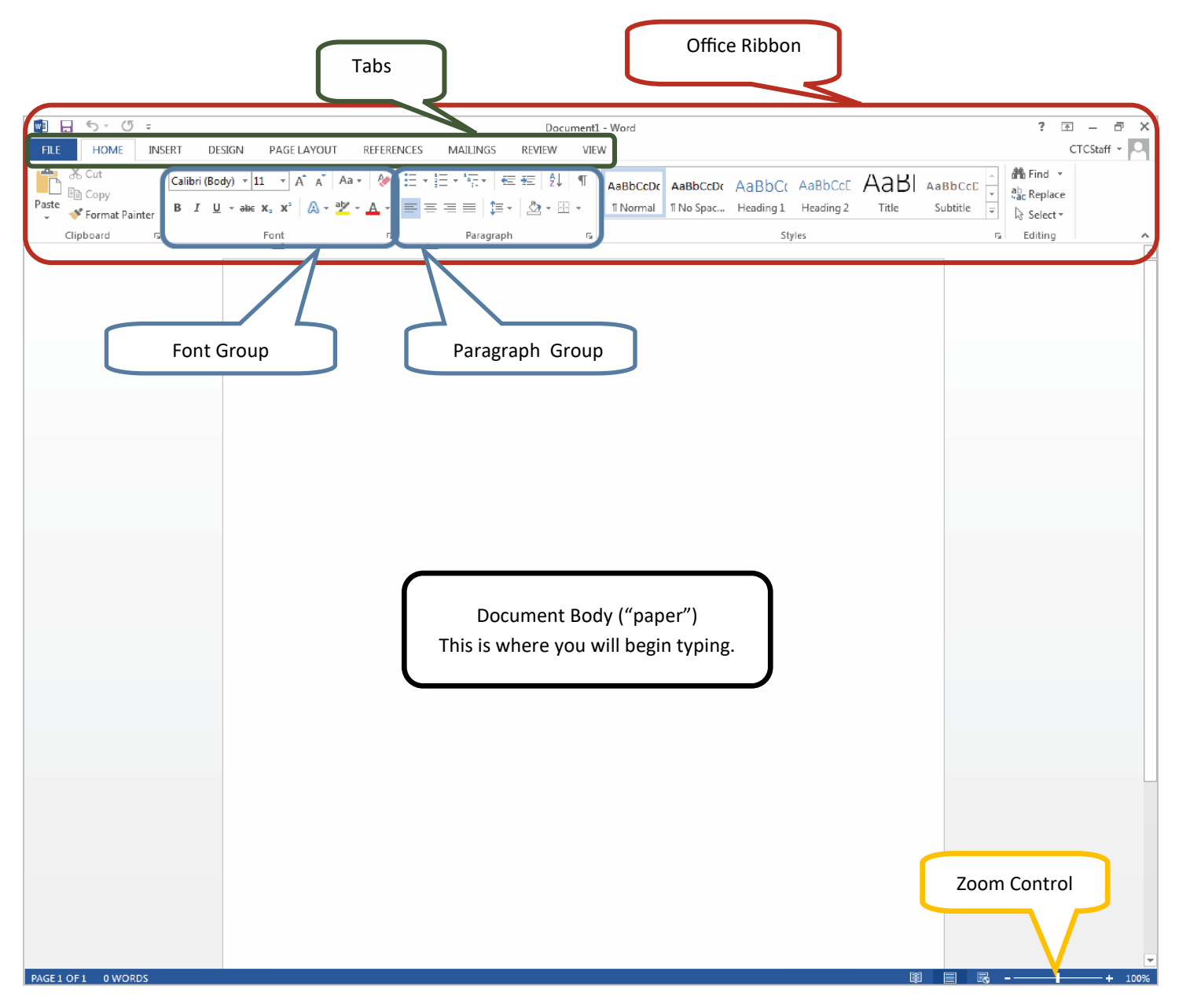

**Font:** the "handwriting" of the computer, it is the shape, size, and color of the letters on the page, you can choose from any of the installed fonts on your computer, change size, color, bold/italics/underline, highlight, and more

**Paragraph:** A block of text; the **Paragraph Group** gives you control over the alignment of text, indenting, background color, and borders, also create numbered or bulleted lists in this group

Friendly, Inviting, Innovative and Exciting<br>Clenside Library 25 E Fullerton Ave, Glendale Heights, IL www.glensidepld.org 630-260-1550

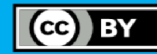

# **Copy and Paste**

Move text around in your document, between documents, or even between software!

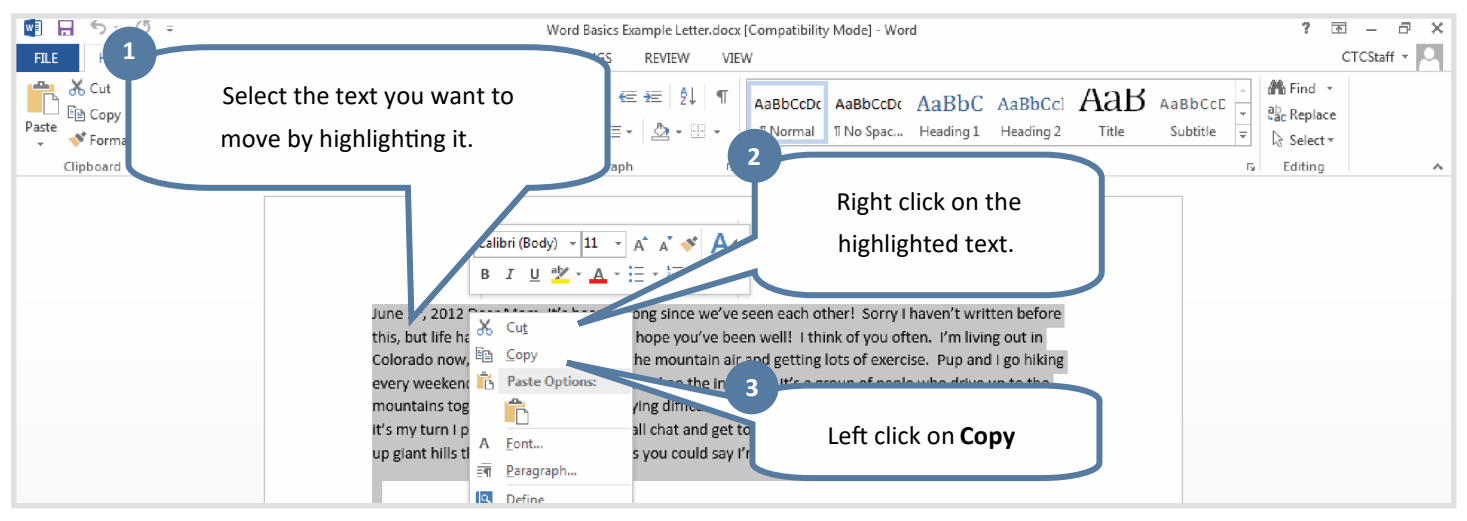

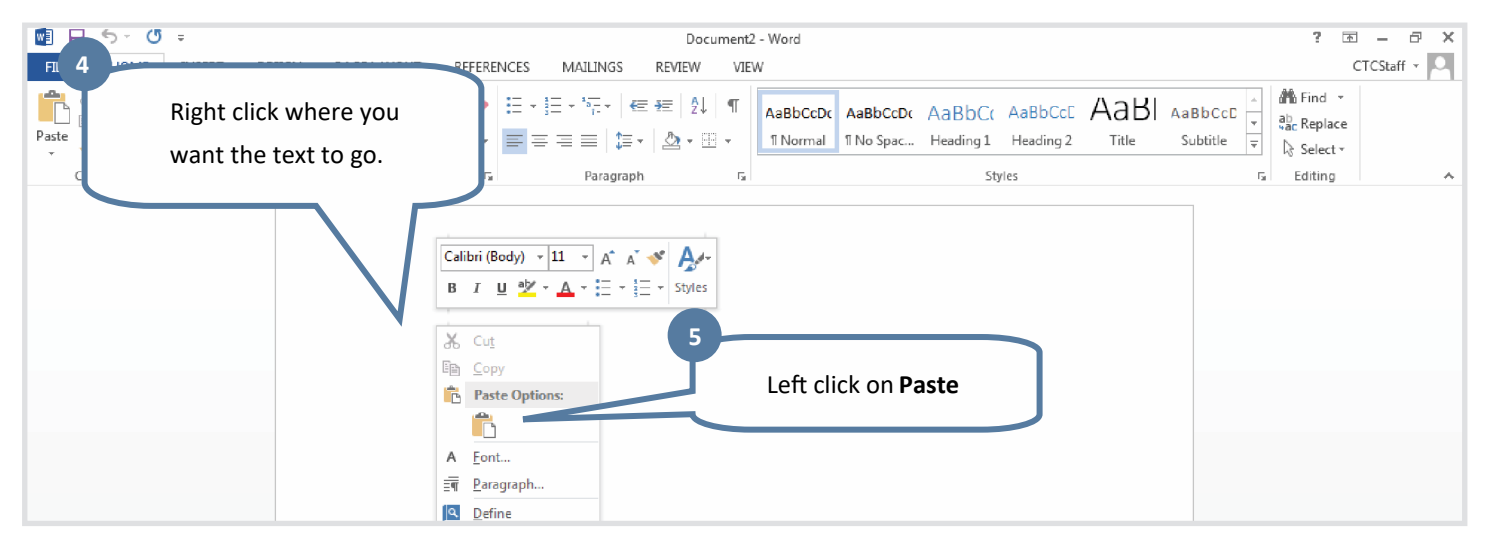

#### **Font**

**Fonts** control the way the text looks. The letters stay the same, but the shape, size or color may change. To change the font, always start by highlighting the text.

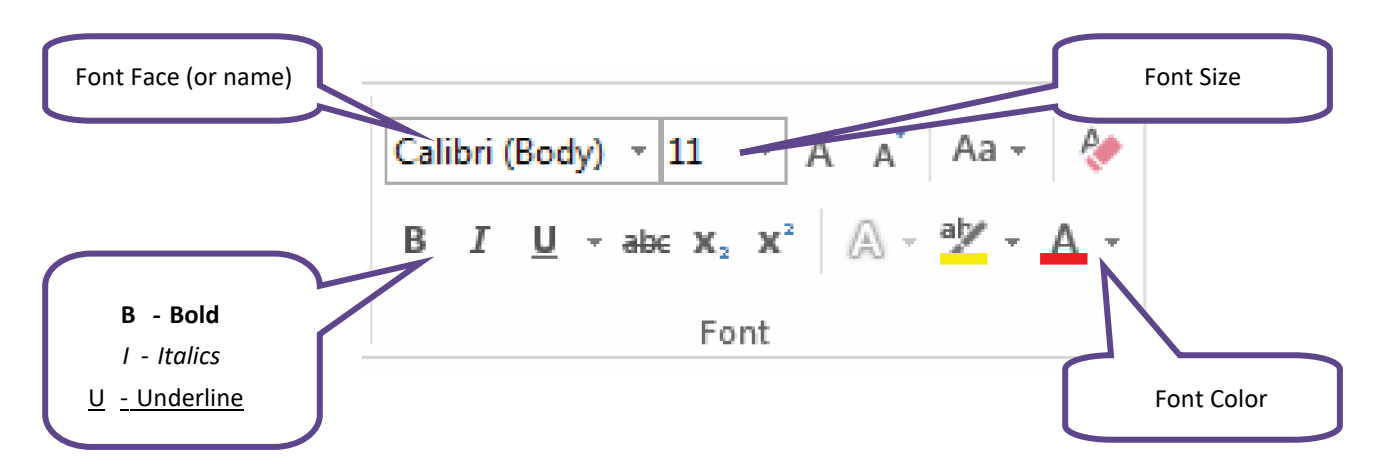

Friendly, Inviting, Innovative and Exciting **Glenside Library** 25 E Fullerton Ave, Glendale Heights, IL www.glensidepld.org 630-260-1550

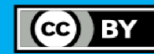

# **Bullets and Numbering**

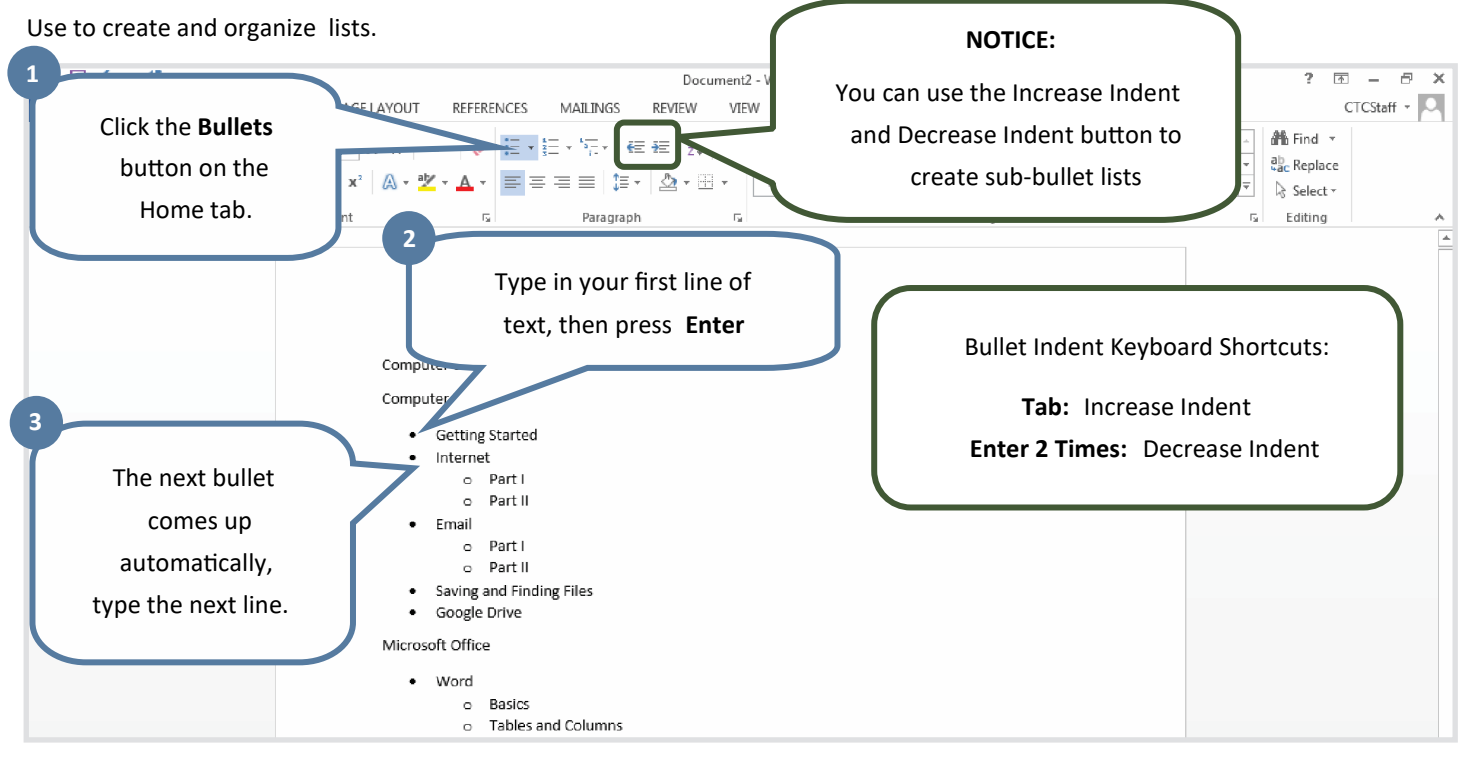

## **Saving Your Document**

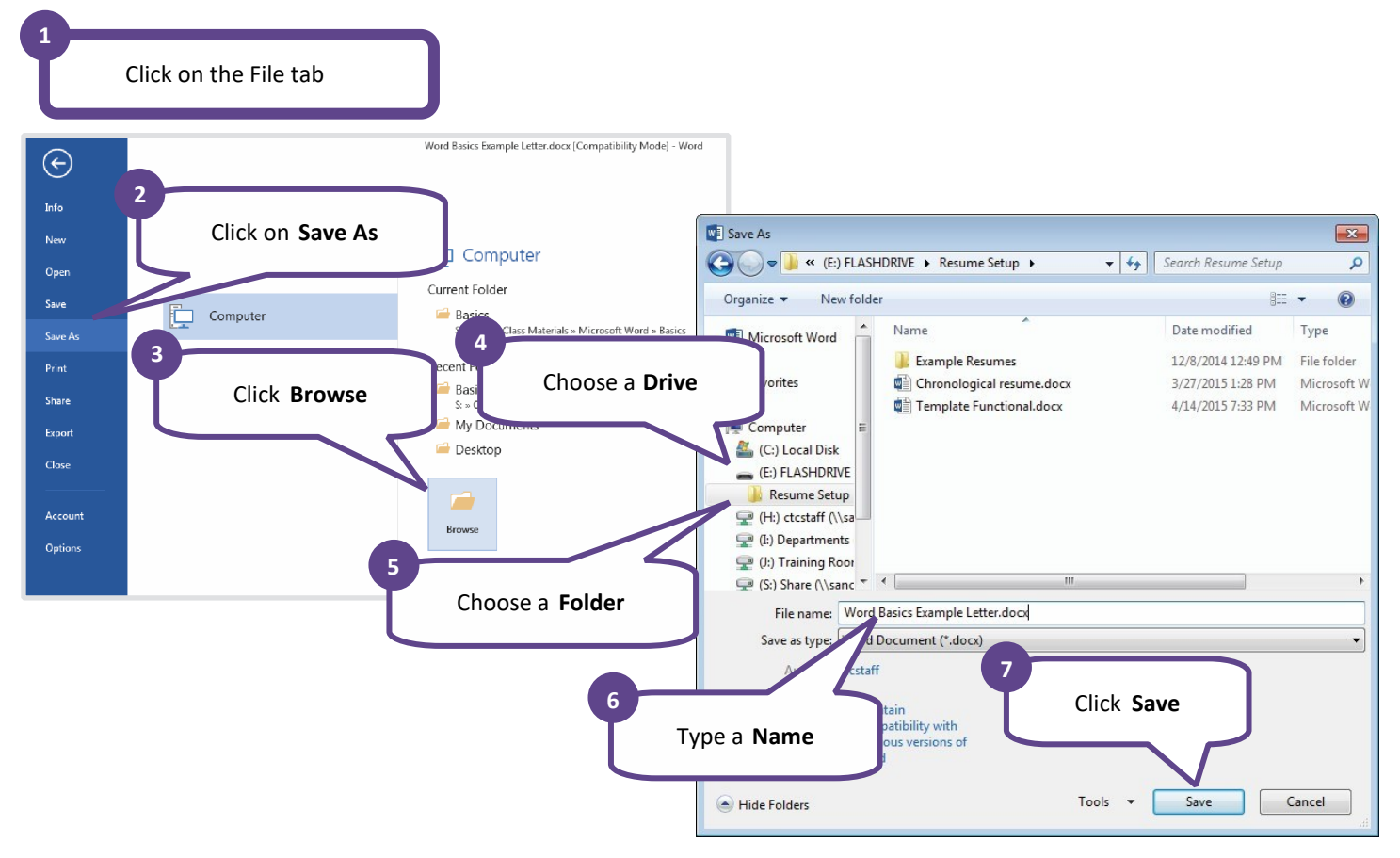

4

Friendly, Inviting, Innovative and Exciting<br>Clenside Library 25 E Fullerton Ave, Glendale Heights, IL www.glensidepld.org 630-260-1550

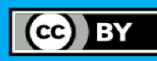

# **Printing**

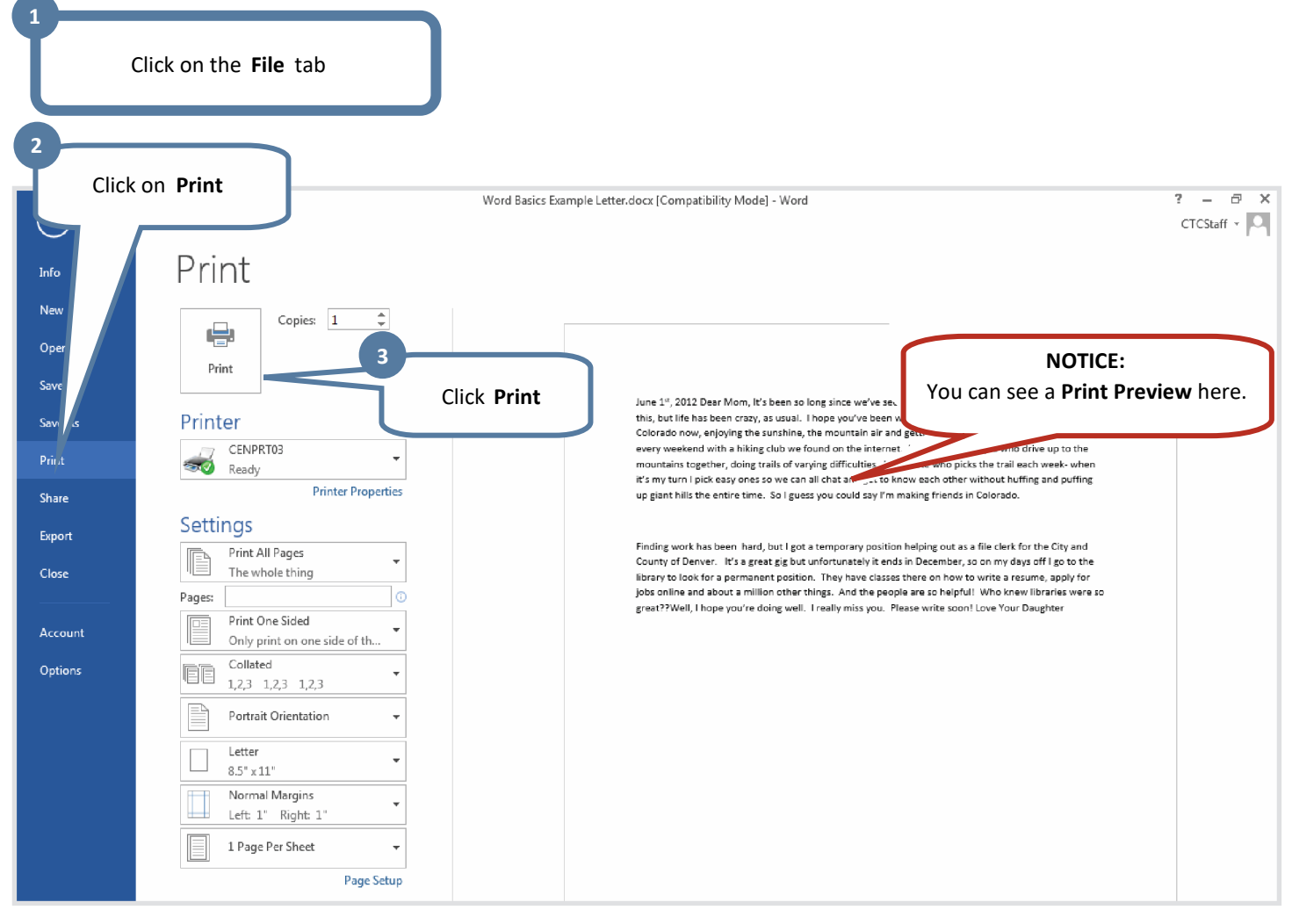

#### **Resources:**

For free online learning, consider GCF Global, an excellent self-study platform. Either go to <edu.gcfglobal.org/en/word/> to begin guided Word lessons, or just search for gcflearnfree in your web browser. Make sure the logo of the website looks like this:

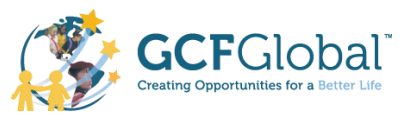

### **Notes:**

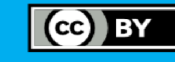